## **ЗАГРУЗКА ФАЙЛОВ/ССЫЛОК ПРИ ПРОХОЖДЕНИИ ВСТУПИТЕЛЬНЫХ ИСПЫТАНИЙ ПРОФЕССИОНАЛЬНОЙ И ТВОРЧЕСКОЙ НАПРАВЛЕННОСТИ**

1. Выберете вступительное испытание из списка назначенных:

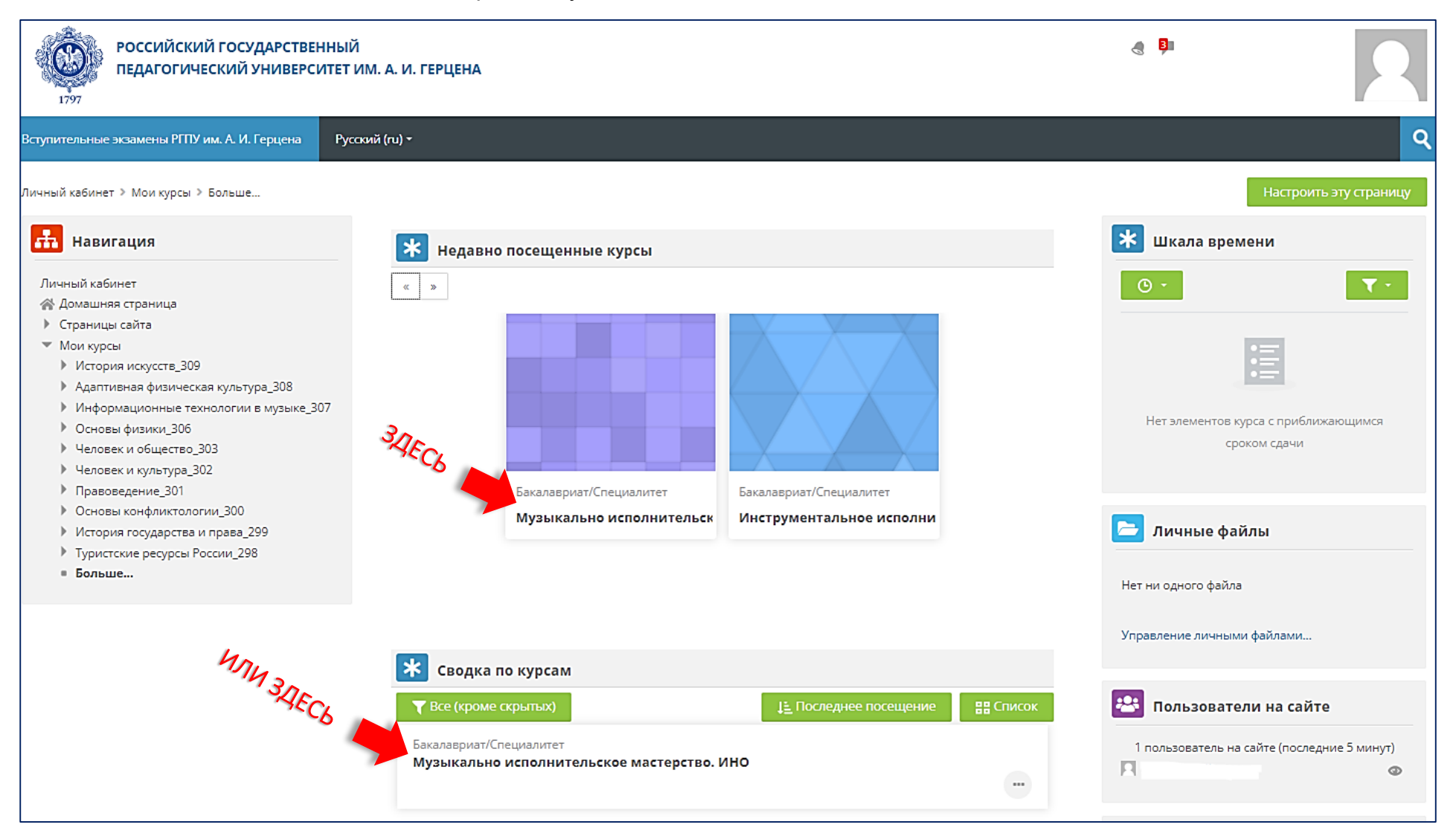

## 2. На странице вступительного испытания нажмите на иконку с заданием:

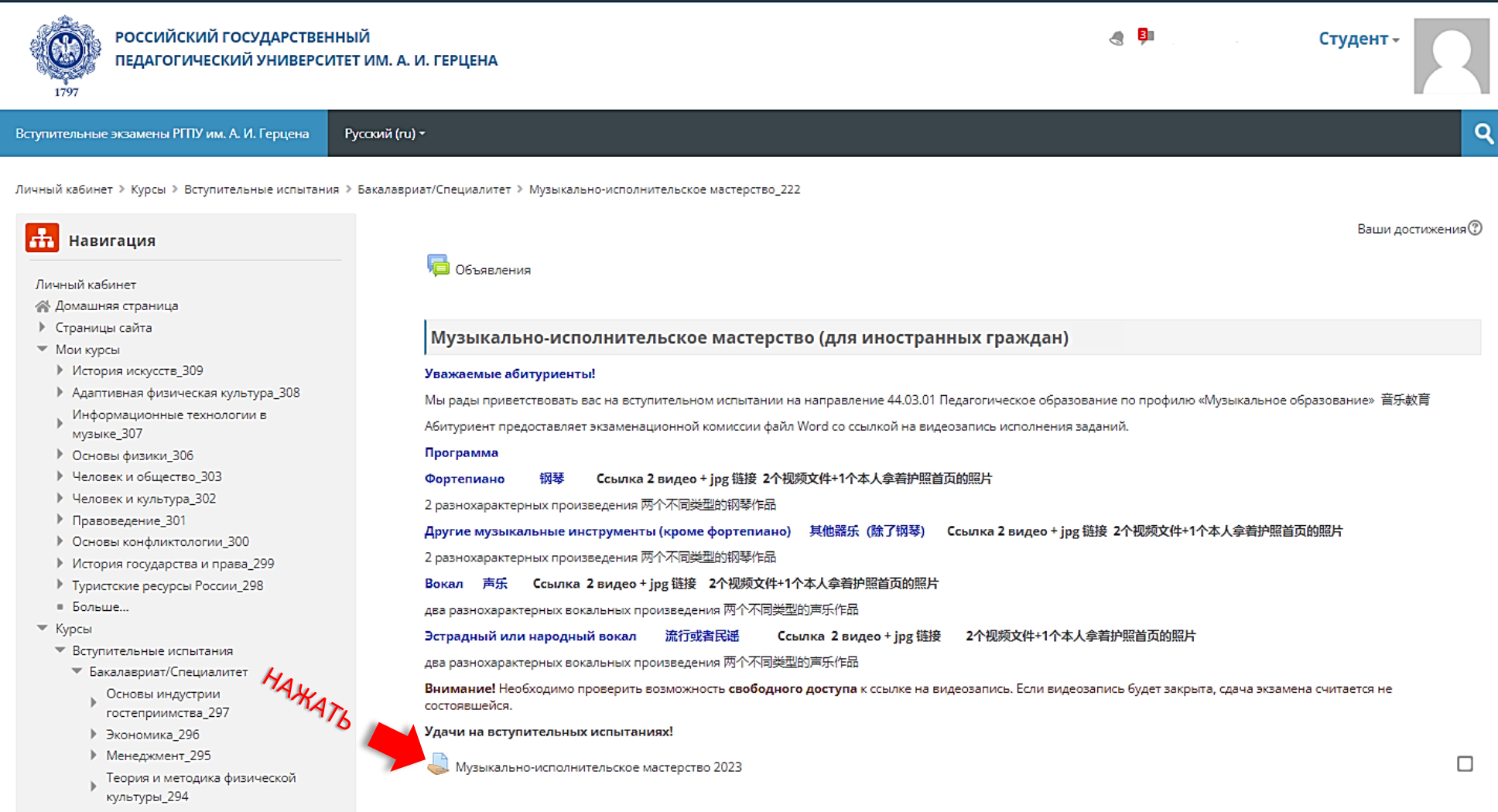

3. Далее нажмите на кнопку Добавить ответ на задание

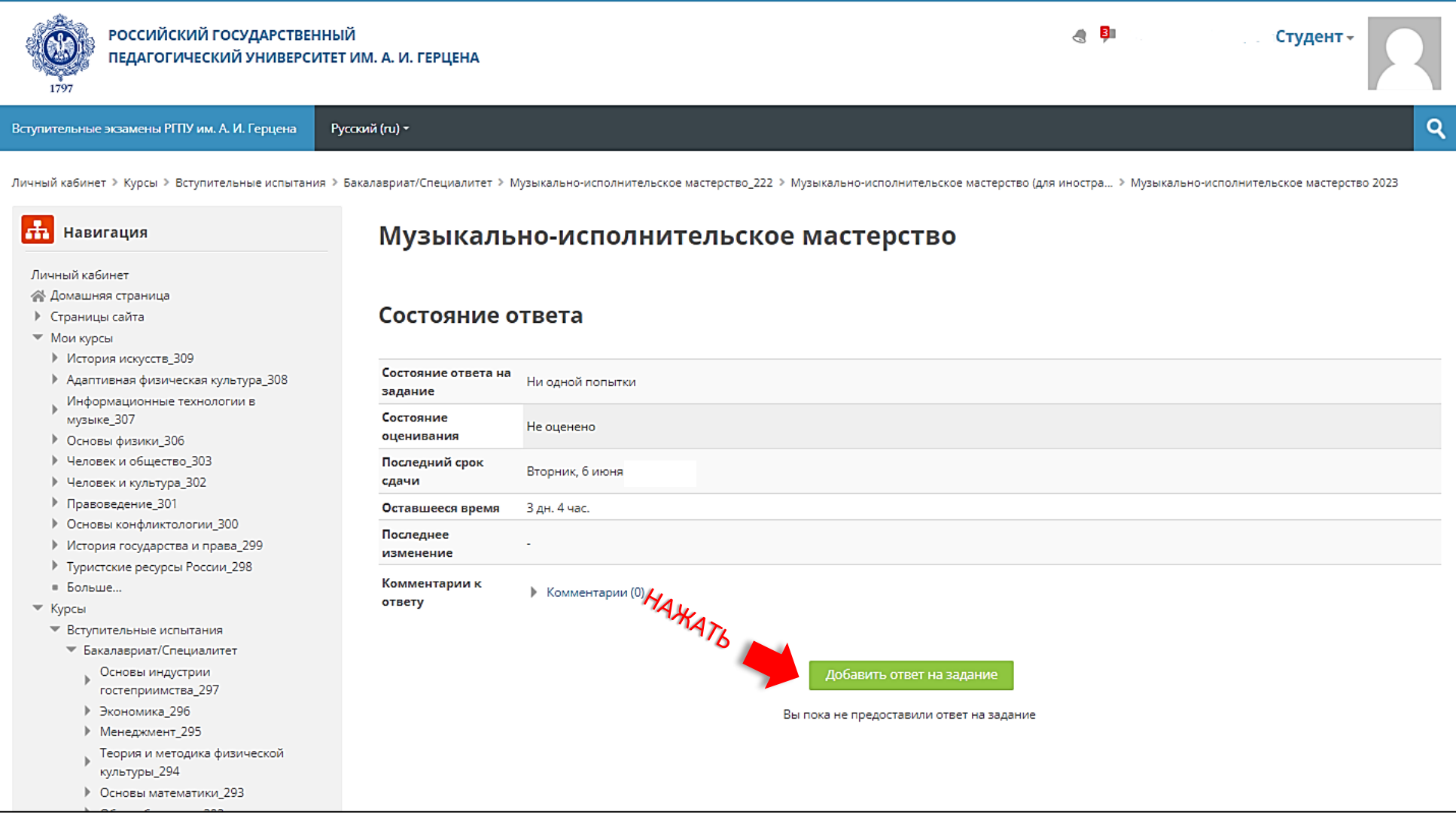

4. Внимательно прочитайте условия загрузки файлов – их количество и размер.

5. Загрузите файл(ы) в появившееся поле, после чего нажмите на кнопку Сохранить

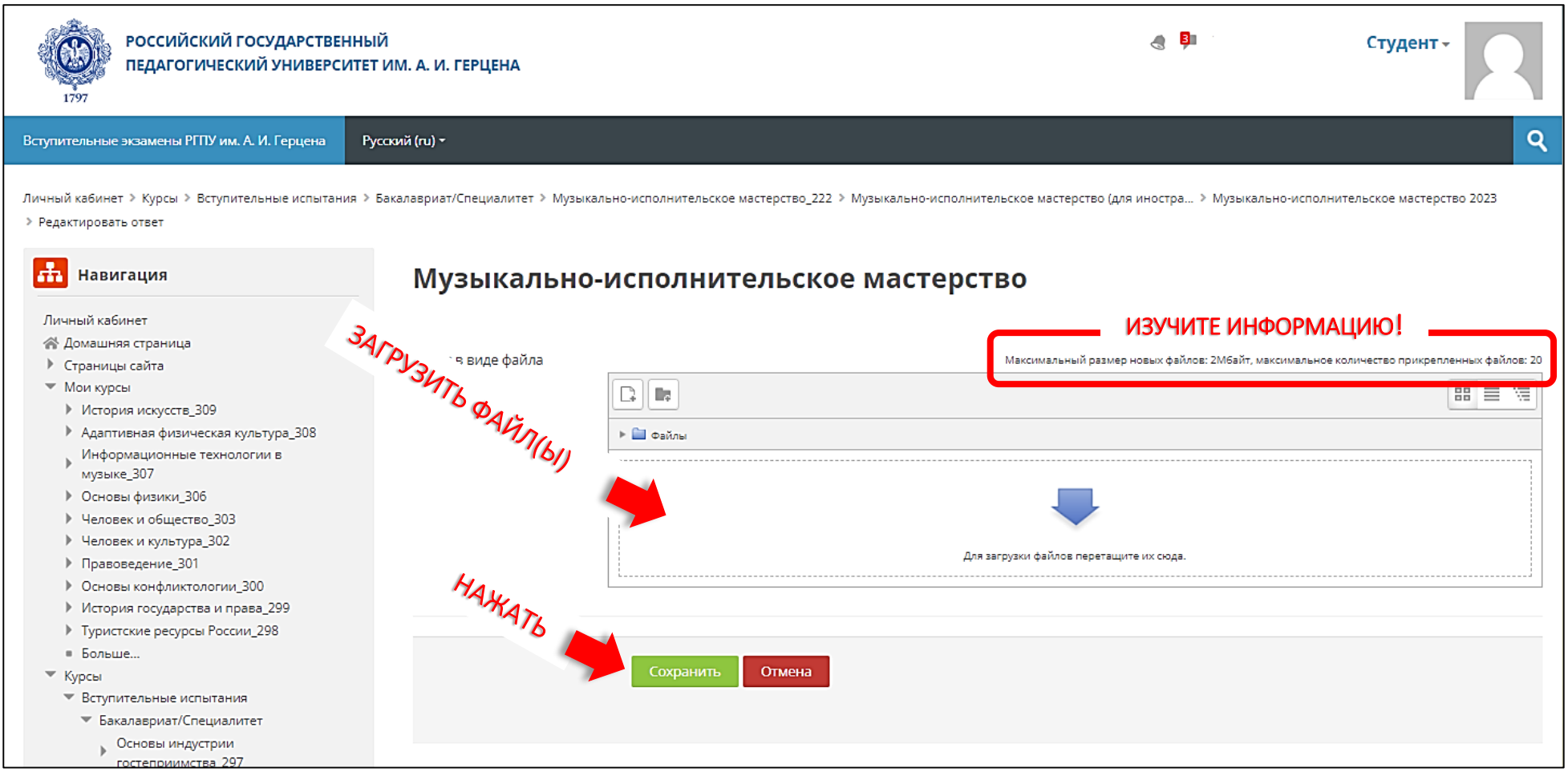

**Внимание!** Максимальный размер загружаемого файла 2 Мбайт!

Поддерживаемые типы файлов для загрузки: doc, docx, pdf, rtf.

6. Отправьте ответ на задание на проверку. Для этого нажмите на кнопку Отправить на проверку

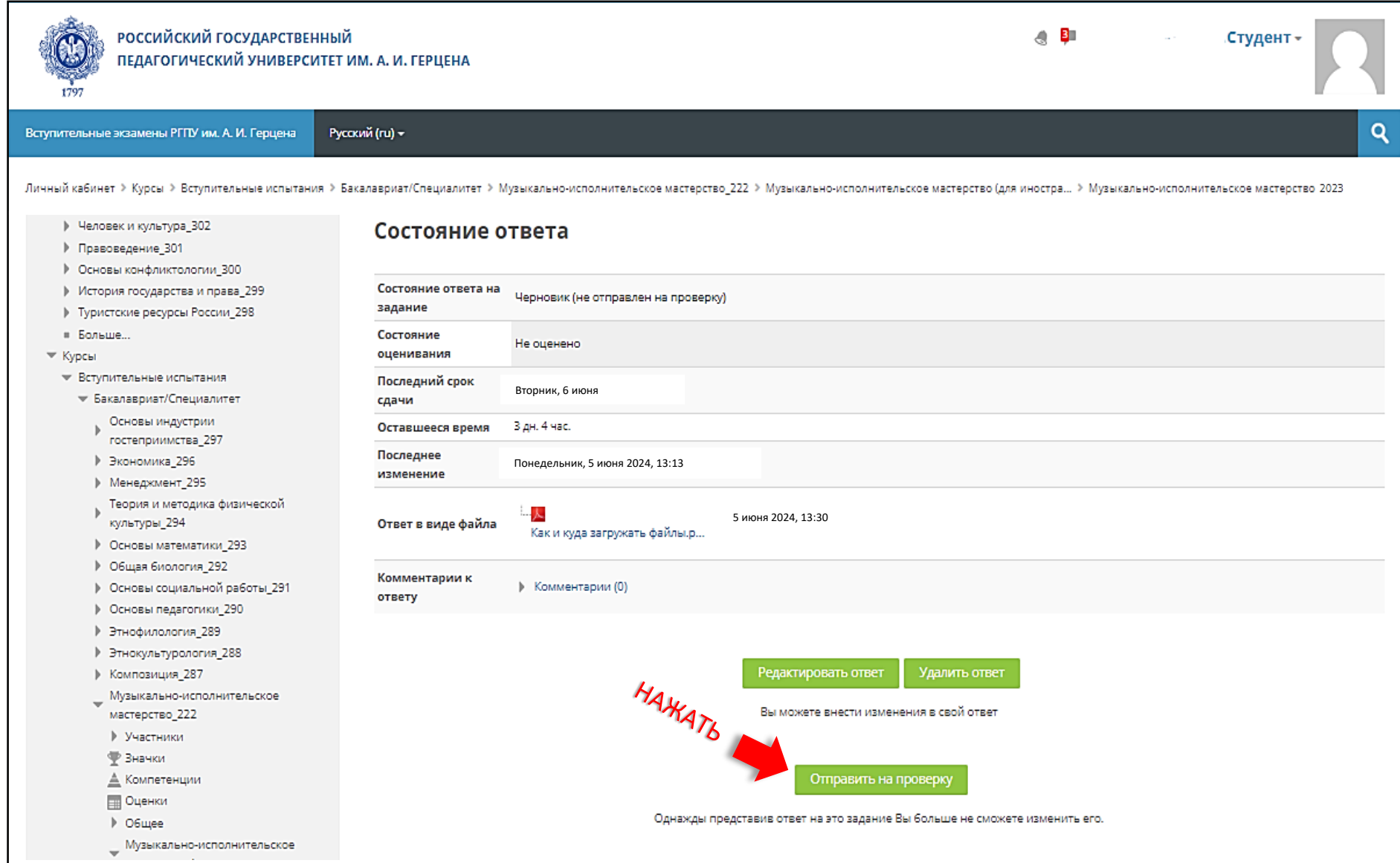